## **Instrukcja rejestracji w systemie SORGA**

1. Pierwszym krokiem jest wejście na stronę rejestracji, bezpośrednio korzystając z adresu [https://ptdl.sorga.pl](https://ptdl.sorga.pl/), lub z jednego z linków na stronie PTDL

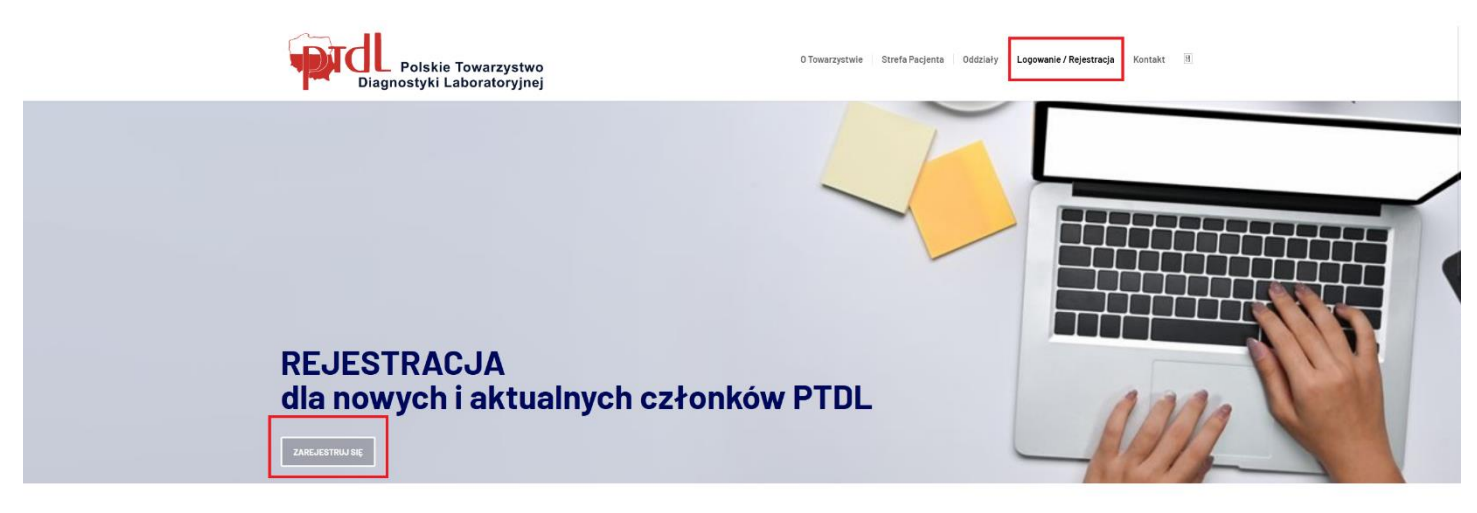

2. Po wejściu na stronę logowania wybieramy przycisk REJESTRACJA > CZŁONKOWIE

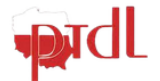

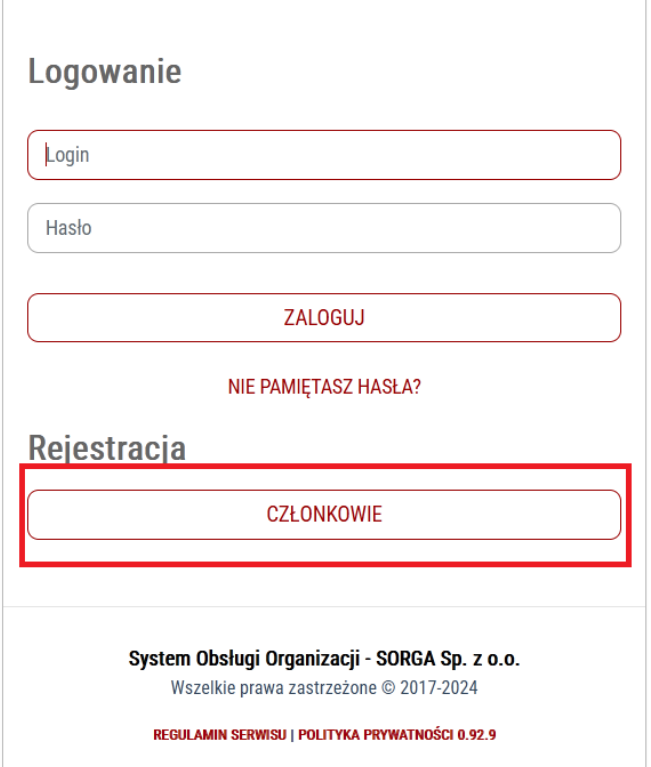

3. Następnie wypełniamy niezbędne pola formularza.

Proszę zwrócić szczególną uwagę na pole "**Jestem nowym członkiem PTDL – wypełniam deklarację po raz pierwszy"**. To pole zaznaczają tylko nowi kandydaci, którzy w poprzednich latach nie byli członkami Towarzystwa.

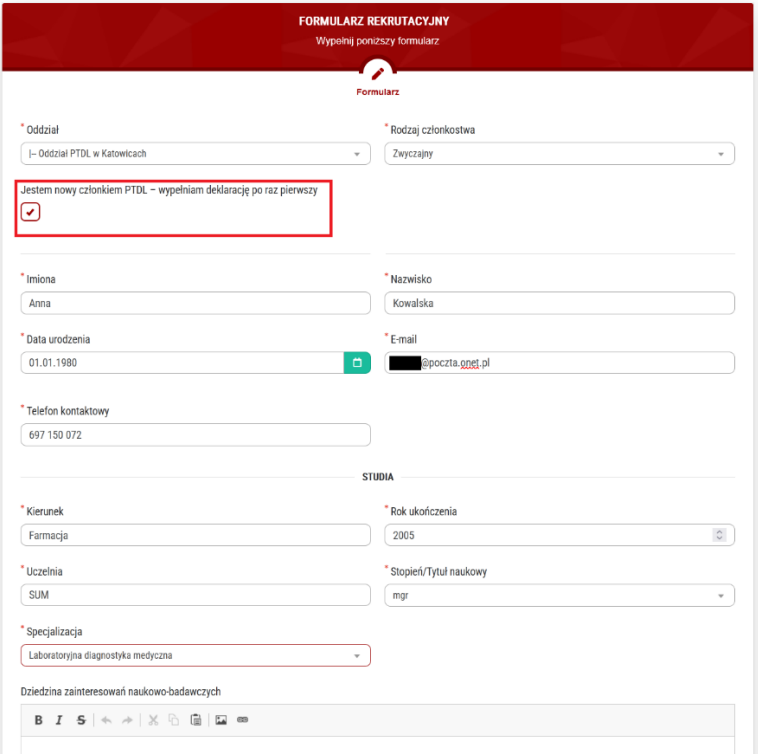

4. Wypełniamy wszystkie wymagane pola, udzielamy niezbędnych zgód i zatwierdzamy formularz przyciskiem **ZAPISZ**

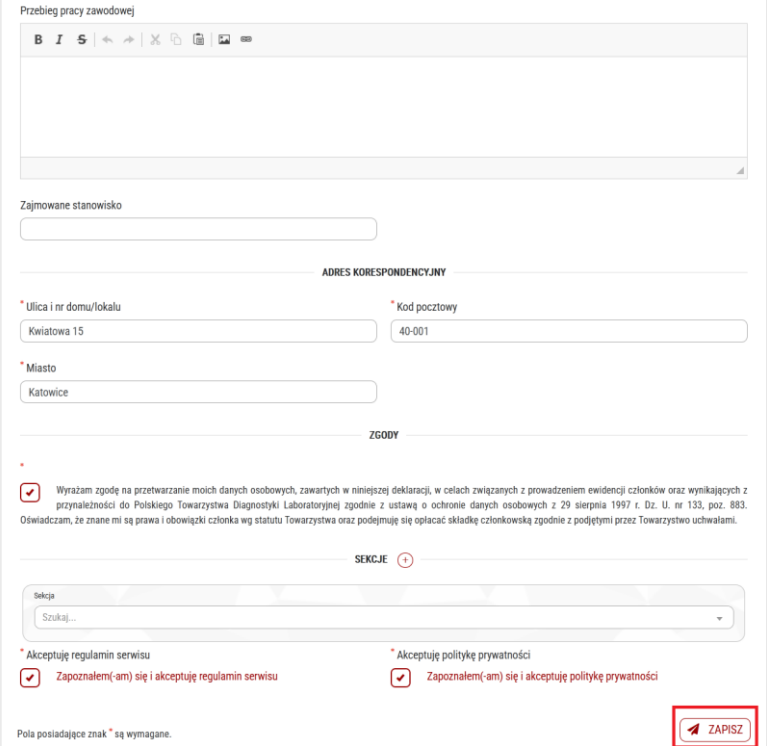

5. Prawidłowo wypełniony formularz wyświetli nam komunikat o wysłaniu wniosku

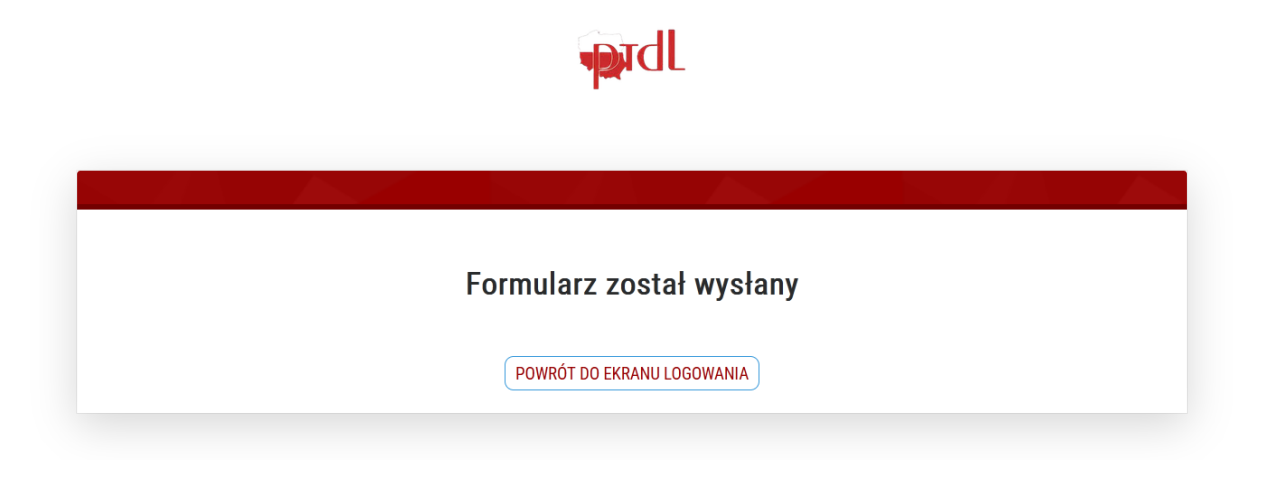

6. Następnie musimy poczekać na zatwierdzenie naszego wniosku przez Administratora Oddziału Terenowego. O fakcie zatwierdzenia zostaniemy powiadomieni mailowo, informacją przesłaną na adres poczty elektronicznej, który podaliśmy w formularzu rejestracyjnym. W mailu potwierdzającym znajdzie się też nasz login i jednorazowe hasło pierwszego logowania do systemu.

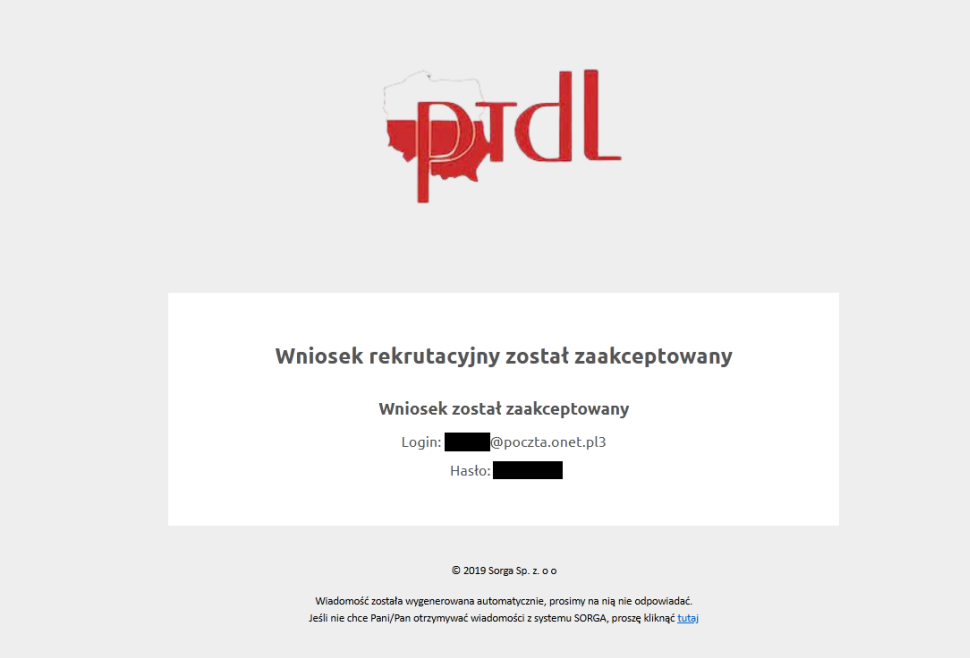

7. Przechodzimy na stronę logowania i logujemy się danymi z maila

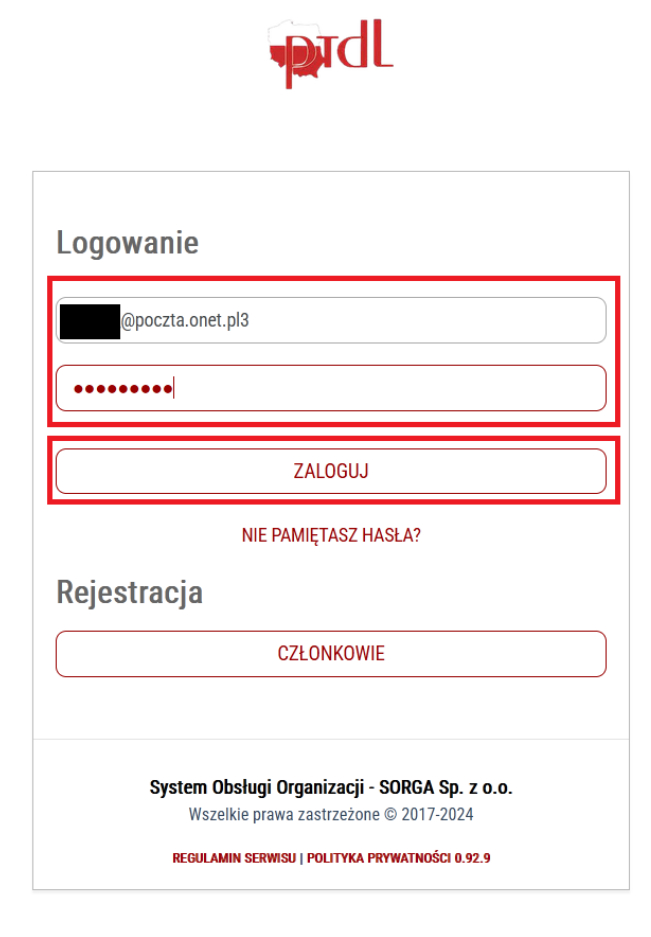

8. Podczas pierwszego logowania, system wymusi na nas ustawienie hasła. Proszę wpisać swoje własne hasło, z uwzględnieniem wymagań systemu co do złożoności i zatwierdzić przyciskiem **ZAPISZ**

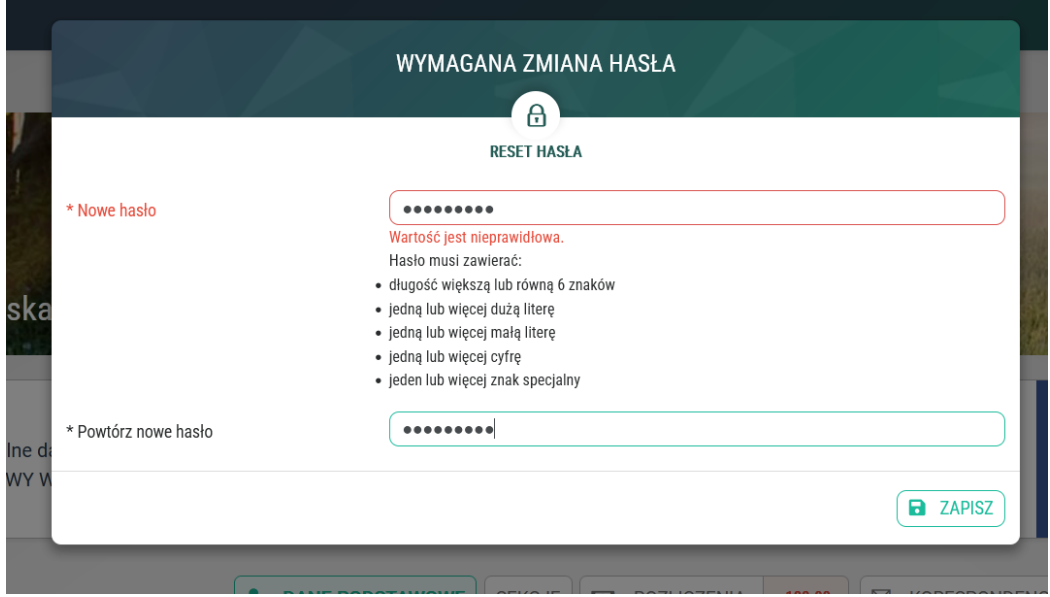

9. Po zmianie hasło możemy się zalogować do systemu.

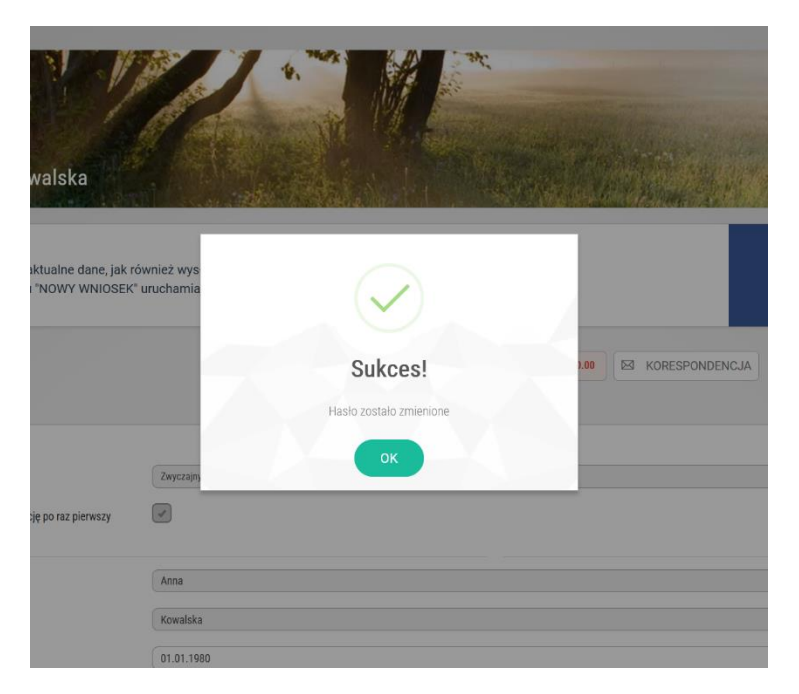

10. Po zalogowaniu mamy dostęp do przeglądania i poprawy swoich danych osobowych, rozliczeń, panelu płatności składek itp.